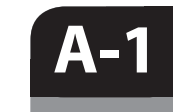

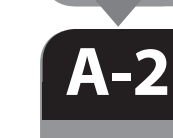

# **SONY**

4-528-668-**21**(1) (EE-LV-LT-RO-BG-EL)

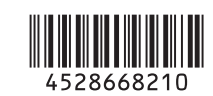

 Wi-Fi-ühendus / ühe puutega (NFC) juhend Wi-Fi savienojuma/viena skāriena (NFC) norādījumi "Wi-Fi" ryšio / prisijungimo vienu prisilietimu (NFC) vadovas Ghid pentru conexiunea Wi-Fi/cu o singură atingere (NFC) Ръководство за Wi-Fi връзка/връзка с едно докосване (NFC) Οδηγός σύνδεσης Wi-Fi/"Με ένα άγγιγμα" (NFC)

- **EE** Liikumatute piltide / filmide saatmiseks kaamerast nutitelefoni (ühe puutega jagamine (NFC)): vt A-1 / "Nutitelefoni kasutamiseks kaamera kaugjuhtimispuldina (ühe puutega kaugjuhtimispult (NFC))": vt pöördelt
- **LV** Lai no kameras uz viedtālruni nosūtītu attēlus/filmas (viena skāriena koplietošana (NFC)): sk. A-1./Lai viedtālruni izmantotu kā kameras tālvadības pulti (viena skāriena tālvadība (NFC)): sk. otrā pusē.
- **LT** Kaip siųsti nuotraukas / filmus iš fotoaparato į išmanųjį telefoną (bendrinimas vienu palietimu (NFC)): žr. A-1 / Kaip naudoti išmanųjį telefoną fotoaparatui valdyti nuotoliniu būdu (nuotolinis valdymas vienu palietimu (NFC)): žr. kitoje pusėje
- **RO** Pentru a trimite imagini statice/filme de pe cameră pe un dispozitiv smartphone (partajare cu o singură atingere (NFC)): consultaţi A-1/Utilizarea unui dispozitiv smartphone pe post de telecomandă pentru cameră (telecomandă cu o singură atingere (NFC)): a se vedea verso
- **BG** За да изпратите неподвижни изображения/видеоклипове от фотоапарата към смартфон (Споделяне с едно докосване (NFC): вижте A-1/За да използвате смартфон като дистанционно управление за фотоапарата (Дистанционно управление с едно докосване (NFC): вижте обратната страна
- **EL** Για την αποστολή στατικών εικόνων/ταινιών από τη φωτογραφική μηχανή σε ένα smartphone (Κοινοποίηση One-touch (Με ένα άγγιγμα) (NFC)): δείτε το τμήμα A-1/Χρήση ενός smartphone ως τηλεχειριστηρίου της φωτογραφικής μηχανής (Τηλεχειρισμός One-touch (Με ένα άγγιγμα) (NFC)): δείτε την πίσω πλευρά

- **EE** Wi-Fi kaudu liikumatute piltide saatmiseks kaamerast arvutisse: vt B-1
- **Lai no kameras uz datoru nosūtītu attēlus/filmas, izmantojot Wi-Fi: sk. B-1. LT** Kaip siųsti nuotraukas / filmus iš fotoaparato į kompiuterį naudojant "Wi-Fi":
- žr. B-1 **RO** Pentru a trimite imagini statice/filme de pe cameră pe un computer prin intermediul Wi-Fi: consultati B-1
- **BG** За да изпратите неподвижни изображения/видеоклипове от фотоапарата към компютър чрез Wi-Fi: вижте B-1
- **EL** Για την αποστολή στατικών εικόνων/ταινιών από τη φωτογραφική μηχανή σε έναν υπολογιστή μέσω Wi-Fi: δείτε το τμήμα B-1

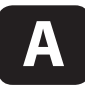

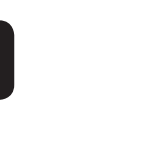

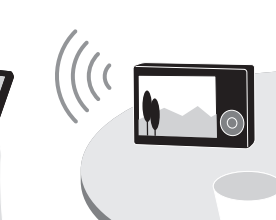

\* NFC: Near Field Communication

- **EE** ① Lisage nutitelefonil märgis [NFC] kõrvale. (2) Saate kuvada kaamerasse edastatava pildi. Puudutage kaameraga nutitelefoni üks kuni kaks sekundit.
- **LV** ① Viedtālrunī novietojiet atzīmi pie [NFC]. Kamerā atveriet pārsūtāmo attēlu. Uz vienu vai divām sekundēm ar kameru pieskarieties viedtālrunim.
- **LT** (1) Išmaniajame telefone greta [NFC] padėkite varnelę. Fotoaparate įjunkite norimą perduoti vaizdą. Sulieskite fotoaparatą su išmaniuoju telefonu vienai ar dviem sekundėms.
- **RO (1)** Pe dispozitivul smartphone, bifați în dreptul [NFC]. Afişaţi o imagine care să fie transferată pe cameră.
- Atingeţi camera de dispozitivul smartphone timp de una sau două secunde. **BG** (1) На смартфона сложете отметка до [NFC].
- Във фотоапарата изведете изображение, което да бъде прехвърлено. Допрете фотоапарата към смартфона за една или две секунди.
- **EL** Στο smartphone, επιλέξτε το πλαίσιο ελέγχου [NFC]. Εμφανίστε στη φωτογραφική μηχανή την εικόνα που θέλετε να μεταφέρετε. Αγγίξτε τη φωτογραφική μηχανή με το smartphone για ένα με δύο δευτερόλεπτα.

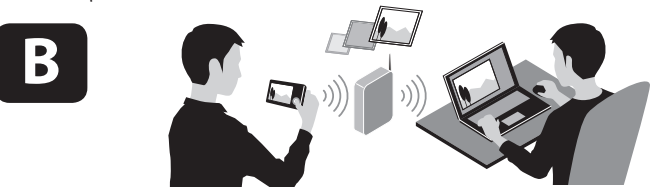

 Ühe puutega ühenduse loomine, kasutades NFC-toega Androidi nutitelefoni (ühe puutega jagamine) / Viena skāriena savienojuma izveide, izmantojot Android viedtālruni (viena skāriena koplietošana) ar NFC funkciju / Prisijungimas vienu palietimu, naudojant "Android" išmanųjį telefoną su NFC funkcija (bendrinimas vienu palietimu) / Conectarea cu o singură atingere cu ajutorul unui dispozitiv smartphone Android cu funcţia NFC activată (partajare cu o singură atingere) / Свързване с едно докосване чрез смартфон с Android и функция NFC (Споделяне с едно докосване) / Σύνδεση One-touch (Με ένα άγγιγμα) χρησιμοποιώντας Android Smartphone με δυνατότητα NFC [Κοινοποίηση One-touch (Με ένα άγγιγμα)]

- **EE** (1) Saata kuvada kaamerasse edastatava pildi.  $\overline{2}$  Valige MENU  $\rightarrow$  Manu (juhtmeta)  $\rightarrow$  [Send to Smartphone].
	- $\overline{3}$  Valige [Select on This Device]  $\rightarrow$  [This Image]. Kui kaamera on ühendamiseks valmis, kuvatakse kaameral teabe kuva. Ühendage nutitelefon ja kaamera seda teavet kasutades.
- **LV** Kamerā atveriet pārsūtāmo attēlu.  $\widetilde{\textcircled{2}}$  Atlasiet MENU  $\rightarrow$  Mezvadu)  $\rightarrow$  [Send to Smartphone].
- $\circled{3}$  Atlasiet [Select on This Device]  $\rightarrow$  [This Image]. Kad kamera ir gatava savienojuma izveidei, tajā tiek parādīts
- informatīvs ekrāns. Izveidojiet viedtālruņa un kameras savienojumu, izmantojot šo informāciju.
- **LT** Fotoaparate įjunkite norimą perduoti vaizdą.  $\widehat{P}$ ) Pasirinkite MENU  $\rightarrow \widehat{P}$  (belaidis)  $\rightarrow$  [Send to Smartphone].  $\overline{\text{P}}$  Pasirinkite [Select on This Device]  $\rightarrow$  [This Image].
	- Kai fotoaparatas bus paruoštas prijungti, fotoaparate bus rodomas informacinis ekranas. Sujunkite išmanųjį telefoną ir fotoaparatą vadovaudamiesi šia informacija.
- **RO** Afişaţi o imagine care să fie transferată pe cameră. Selectaţi MENU  $\rightarrow \mathbb{R}$  (Wireless)  $\rightarrow$  [Send to Smartphone].  $\overline{3}$ ) Selectati [Select on This Device]  $\rightarrow$  [This Image].
	- Când camera este pregătită pentru conectare, pe cameră se afişează un ecran cu informaţii. Conectaţi dispozitivul smartphone şi camera cu ajutorul informaţiilor respective.
- **BG O** Във фотоапарата изведете изображение, което да бъде прехвърлено.
	- $(2)$  Изберете MENU →  $\mathcal{R}$  (Безжично) → [Send to Smartphone].  $\overline{a}$ ) Изберете [Select on This Device]  $\rightarrow$  [This Image].
	- Когато фотоапаратът е готов да бъде свързан, на него
	- се показва информационен екран. Свържете смартфона и фотоапарата, като използвате тази информация.
- **EL** Εμφανίστε στη φωτογραφική μηχανή την εικόνα που θέλετε να μεταφέρετε.
- Eπιλέξτε MENU → ᠗ (Ασύρματο) → [Send to Smartphone].  $\overline{3}$ ) Επιλέξτε [Select on This Device]  $\rightarrow$  [This Image].
- Όταν η φωτογραφική μηχανή είναι έτοιμη να συνδεθεί, εμφανίζεται μια οθόνη πληροφοριών σε αυτήν. Συνδέστε το smartphone και τη φωτογραφική μηχανή χρησιμοποιώντας αυτές τις πληροφορίες.

### **EE** Installige oma nutitelefonisse rakenduse PlayMemories Mobile uusim versioon. Rakenduse allalaadimiseks külastage vastavat veebisaiti\*. Rakendus PlayMemories Mobile ei pruugi

- teatud nutitelefonides või tahvelarvutites korralikult aktiveeruda. **LV** Instalējiet savā viedtālrunī jaunāko PlayMemories Mobile versiju. Apmeklējiet
- atvēlēto tīmekļa vietni\*, lai lejupielādētu šo lietojumprogrammu. Dažos viedtālruņos un planšetdatoros programma PlayMemories Mobile var netikt pareizi aktivizēta.
- **LT** Savo išmaniajame telefone įdiekite naujausią **BG** Инсталирайте последната версия на "PlayMemories Mobile" versiją. Norėdami atsisiųsti programą, apsilankykite tam skirtoje svetainėje
	- \* Programa "PlayMemories Mobile" gali nebūti tinkamai aktyvinta kai kuriuose išmaniuosiuose telefonuose ar planšetiniuose kompiuteriuose.
- **RO** Instalaţi cea mai recentă versiune a aplicaţiei PlayMemories Mobile pe dispozitivul dumneavoastră smartphone. Vizitaţi site-ul Web dedicat\* pentru a descărca aplicaţia. **Este posibil ca aplicatia PlayMemories Mobile** să nu poată fi activată corect pe unele dispozitive smartphone sau computere tabletă.
- PlayMemories Mobile на смартфона си. Посетете специализирания уебсайт\*, за да изтеглите приложението.
- Приложението PlayMemories Mobile може да не се активира правилно на някои смартфони или таблети.
- **EL** Εγκαταστήστε την τελευταία έκδοση του PlayMemories Mobile στο smartphone σας. Επισκεφθείτε την ειδική διαδικτυακή τοποθεσία\* για να κατεβάσετε την εφαρμογή. Η εφαρμογή PlayMemories Mobile μπορεί να μην ενεργοποιηθεί σωστά σε ορισμένα smartphone ή tablet

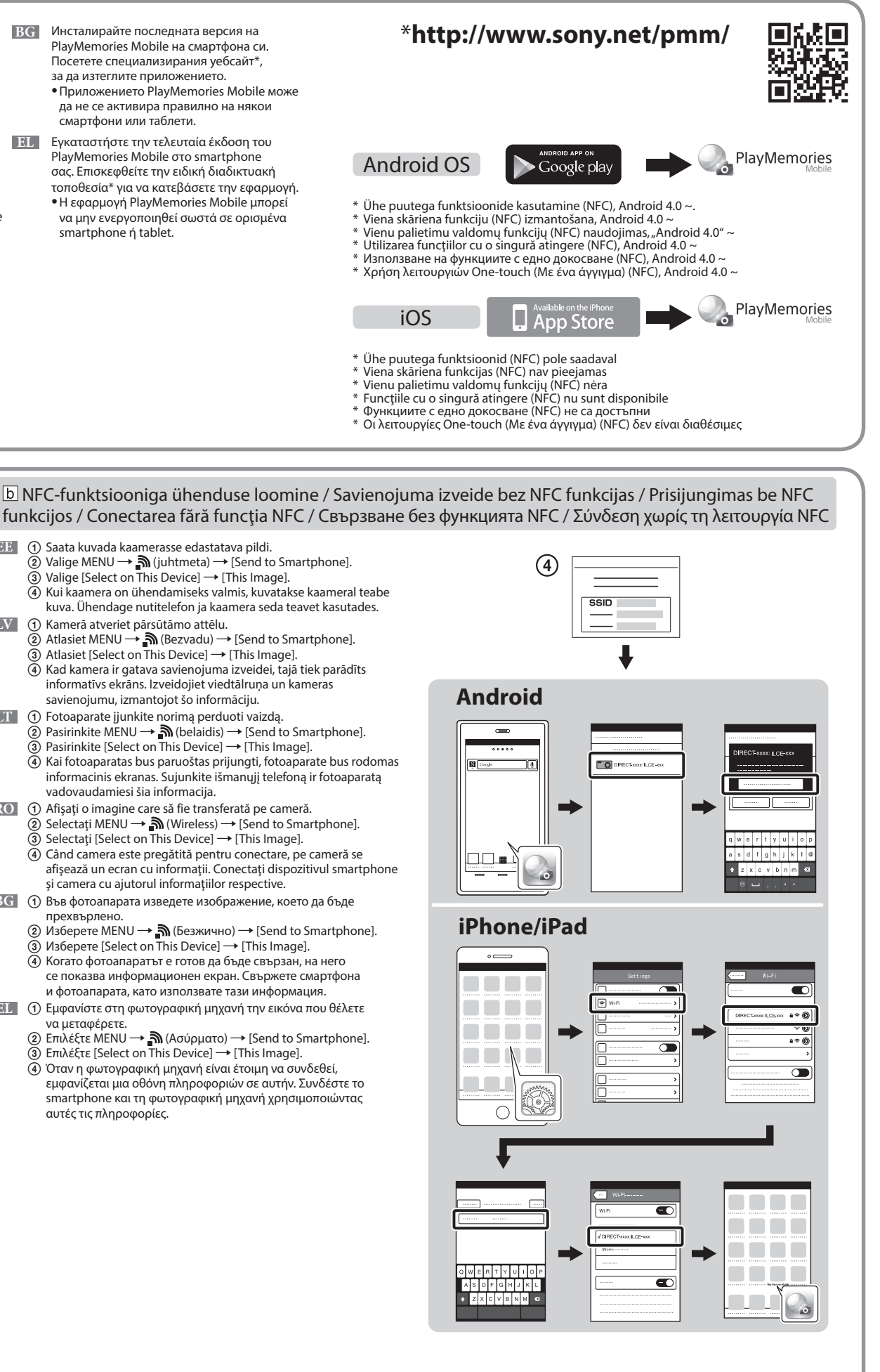

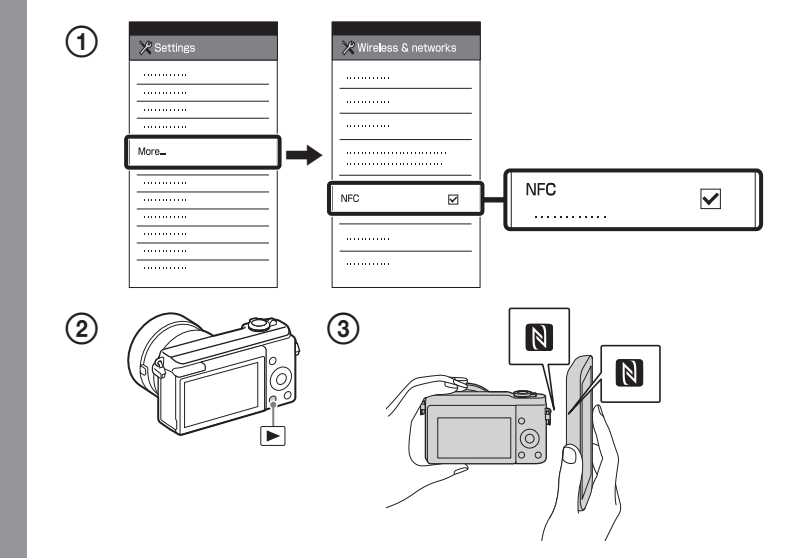

 Toimingute üksikasjalik kirjeldus on leitav spikrist. Detalizētas darbības ir aprakstītas palīdzības norādījumos. Išsamus valdymas aprašytas pagalbiniame vadove. Operaţiile detaliate sunt descrise în Ghidul de ajutor. Подробните операции са описани в помощното ръководство. Οι λειτουργίες περιγράφονται αναλυτικά στον Οδηγό βοήθειας.  **http://www.sony.net/SonyInfo/Support/** 

 **B-1** 

 **B-2** 

 **B-3** 

- **EE** Salvestage arvutisse spetsiaalne tarkvara paremal asuvalt spetsiaalselt veebisaidilt. Pärast tarkvara arvutisse installimist määrake Wi-Fi impordiseadistused. **LV** Instalējiet datorā atbilstošo programmatūru,
	- izmantojot pa labi norādīto tīmekļa vietni. Pēc programmatūras instalēšanas datorā iestatiet Wi-Fi importēšanas iestatījumus.
- tam skirtos interneto svetainės, nurodytos dešinėje. Įdiegę į kompiuterį programinę įrangą, nustatykite "Wi-Fi" importavimo nustatymus. **RO** Instalaţi pe computer software-ul dedicat, obţinut de pe site-ul Web dedicat, din partea dreaptă.

**LT** Kompiuteryje įdiekite specialią programinę įrangą iš

- **BG** Инсталирайте специализирания софтуер на компютъра си от специализирания уебсайт вдясно. Задайте Wi-Fi настройките за импортиране, след като софтуерът е инсталиран на компютъра ви. **EL** Εγκαταστήστε στον υπολογιστή σας το ειδικό
	- λογισμικό από την ειδική διαδικτυακή τοποθεσία που αναφέρεται στα δεξιά. Ορίστε τις ρυθμίσεις εισαγωγής Wi-Fi αφού εγκατασταθεί το λογισμικό στον υπολογιστή σας.

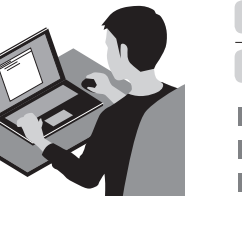

- Liikumatute piltide / filmide saatmine kaamerast arvutisse. Valige MENU  $\rightarrow \mathbb{\hat{N}}$  (juhtmeta)  $\rightarrow$  [Send to Computer]. Kaamera alustab automaatselt piltide saatmist. Alates teisest korrast saadetakse ainult äsja salvestatud pildid.
- **LV** Nosūtiet attēlus/filmas no kameras uz datoru. Atlasiet MENU  $\rightarrow \mathbb{R}$  (Bezvadu)  $\rightarrow$  [Send to Computer]. Kamera automātiski sāk sūtīt attēlus. Sākot ar nākamo reizi, tiek sūtīti tikai jaunierakstītie attēli.
- **LT** Siųskite nuotraukas / filmus iš fotoaparato į kompiuterį.  $P$ asirinkite MENU  $\rightarrow$   $\mathbb{\hat{N}}$  (belaidis)  $\rightarrow$  [Send to Computer]. Fotoaparatas automatiškai pradeda siųsti vaizdus. Nuo antro karto bus siunčiami tik nauji įrašyti vaizdai.
- **RO** Trimiteţi imagini statice/filme de pe cameră pe computer. Selectati MENU  $\rightarrow \mathbb{R}$  (Wireless)  $\rightarrow$  [Send to Computer]. Camera începe automat trimiterea imaginilor. De aici înainte, vor fi trimise doar imaginile nou înregistrate.
- **BG** Изпращайте неподвижни изображения/видеоклипове от фотоапарата към компютъра.

Изберете MENU →  $\mathbb{\widehat{}}$  (Безжично) → Send to Computer]. Фотоапаратът започва да изпраща изображения автоматично. От втория път нататък ще бъдат изпращани само новите записани изображения.

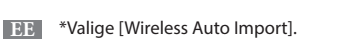

**LV** \*Izvēlieties [Wireless Auto Import].

Eπιλέξτε MENU → ᠗ (Ασύρματο) → [Send to Computer]. Η φωτογραφική μηχανή ξεκινά αυτόματα την αποστολή εικόνων. Από τη δεύτερη φορά και μετά, θα γίνεται αποστολή μόνο των νέων εικόνων που εγγράφηκαν.

**BG** С този фотоапарат можете да използвате смартфон, за да проверите композицията на изображението,

...<br>Поставете фотоапарата в режим на снимане след A-1, след това допрете смартфона до фотоапарата и подравнете двете маркировки N (символ N) за една или две секунди. Или поставете фотоапарата в режим на снимане, след това изберете MENU  $\rightarrow$   $\blacksquare$  (Приложение)  $\rightarrow$  [Application List]  $\rightarrow$  [Smart Remote Embedded], и продължете

Valige MENU  $\rightarrow$   $\blacksquare$ ) (juhtmeta)  $\rightarrow$  [WPS Push], seejärel vajutage pääsupunkti seadme ühendamiseks WPS-i nuppu.

**LV** Izveidojiet kameras savienojumu ar bezvadu piekļuves punktu. Ja nevarat izveidot savienojumu, skatiet bezvadu piekļuves punkta lietošanas rokasgrāmatu vai sazinieties ar piekļuves punkta administratoru.  $\overline{a}$ : Ja izmantojat bezvadu piekļuves punktu ar pogu WPS

 Pasirinkite MENU (belaidis) [Access Point Set.]. Pasirinkite norimą prieigos tašką, tada paspauskite valdymo ratuko centrą, kad įvestumėte prieigos taško slaptažodį.  $\rightarrow$  [OK]

a: Dacă folosiți un punct de acces wireless cu buton WPS Selectați MENU → 
Mireless) → [WPS Push] și, apăsați butonul WPS de pe dispozitivul cu punct de acces care trebuie conectat.

 $\vert$ b: Când știți numele SSID și parola punctului de acces

Selectați MENU → 
Muireless) → [Access Point Set.]. Selectați punctul de acces dorit, după care apăsați în centrul rotiței de control pentru a introduce parola punctului de acces.  $\rightarrow$  [OK]

> **EL** Αποστολή στατικών εικόνων/ταινιών από τη φωτογραφική μηχανή στον υπολογιστή.

- Configuraţi setările de import prin conexiune Wi-Fi după instalarea software-ului pe computer.
	- **RO** Conectaţi camera la un punct de acces wireless. Dacă nu puteţi stabili o conexiune, consultaţi manualul

**ВG** Свържете фотоапарата към безжична точка на достъп. Ако не можете да осъществите връзка направете справка с ръководството с инструкции на безжичната точка на достъп или се консултирайте с администратора на точката на достъп.

Изберете MENU → ᠗ (Безжично) → [WPS Push], след това натиснете бутон WPS на устройството на точката на достъп, което ще се свързва.

 $\vert$ b: Когато знаете SSID и паролата на точката на достъп

Изберете MENU → ᠗ (Безжично) → [Access Point Set.]. Изберете желаната точка на достъп, след това натиснете в средата на контролния диск, за да въведете паролата на точката на достъп.  $\rightarrow$  [OK]

**EE** Ühendage kaamera juhtmeta pääsupunktiga. Kui teil ei õnnestu ühendust luua, vaadake juhtmeta pääsupunkti

kasutusjuhendit või pidage nõu pääsupunkti administraatoriga.

: Juhtmeta pääsupunkti kasutamine WPS-i nupuga

Eπιλέξτε MENU → ᠗ (Ασύρματο) → [WPS Push] και, κατόπιν, πατήστε το κουμπί WPS στη συσκευή του σημείου πρόσβασης για να συνδεθείτε.

: Kui teate SSID-d ja pääsupunkti parooli

Valige MENU → (juhtmeta) → [Access Point Set.]. Valige soovitud pääsupunkt, seejärel vajutage juhtratta keskpunkti pääsupunkti parooli sisestamiseks.  $\rightarrow$  [OK]

 Atlasiet MENU (Bezvadu) [WPS Push], pēc tam nospiediet piekļuves punkta ierīces pogu WPS, lai izveidotu savienojumu.

: Ja zināt piekļuves punkta SSID un paroli

Atlasiet MENU → (Bezvadu) → [Access Point Set.]. Izvēlieties nepieciešamo piekļuves punktu un nospiediet vadības ritenīša centrā, lai ievadītu piekļuves punkta paroli.  $\rightarrow$  [OK]

**LT** Prijunkite fotoaparatą prie belaidžio prieigos taško. Jei nepavyksta užmegzti ryšio, žr. belaidžio prieigos taško naudojimo instrukciją arba kreipkitės į prieigos taško administratorių.

: Kai naudojate belaidį prieigos tašką su WPS mygtuku

 Pasirinkite MENU (belaidis) [WPS Push], tada paspauskite ant norimo prijungti prieigos taško įrenginio esantį WPS mygtuką.

: Kai žinote prieigos taško SSID ir slaptažodį

 Αφού ακολουθήσετε τις οδηγίες που αναφέρονται στο τμήμα A-1, θέστε τη φωτογραφική μηχανή σε λειτουργία λήψης και, κατόπιν, φέρτε το smartphone σε επαφή με τη φωτογραφική μηχανή, ευθυγραμμίζοντας τα δύο σήματα<br>**|Ν** (σήματα Ν) για ένα ή δύο δευτερόλεπτα. Ή θέστε τη φωτογραφική μηχανή σε λειτουργία λήψης και, <u>κατ</u>όπιν, επιλέ **MENU**  $\rightarrow$  **[**B] (Εφαρμογή)  $\rightarrow$  [Application List]  $\rightarrow$  [Smart Remote Embedded], and then proceed to A-2  $\overline{D}$  step  $\overline{Q}$ .

# **Windows Constant PlayMemories www.sony.net/pm/**

de instrucţiuni al punctului de acces wireless sau contactaţi administratorul punctului de acces.

Nutitelefoni kasutamiseks kaamera kaugjuhtimispuldina (ühe puutega kaugjuhtimispult (NFC)) / Lai viedtalruni izmantotu kā kameras tālvadības pulti (viena skāriena tālvadība (NFC)) / Kaip naudoti išmanųjį telefoną fotoapara valdymas vienu palietimu (NFC) / Utilizarea unui dispozitiv smartphone pe post de telecomandă pentru cameră (telecomandă cu o singură atingere (NFC)) / За да използвате смартфон като дистанционно управление за фотоапарата с едно докосване (NFC) / Για τη χρήση ενός smartphone ως τηλεχειριστηρίου της φωτογραφικής μηχανής (Τηλεχειρισμός One-touch (Με ένα άγγιγμα) (NFC))

: Когато използвате безжична точка на достъп с бутон WPS

**EL** Συνδέστε τη φωτογραφική μηχανή σε ένα ασύρματο σημείο πρόσβασης. Εάν η σύνδεση δεν είναι δυνατή, ανατρέξτε στο εγχειρίδιο χρήσης του ασύρματου σημείου πρόσβασης ή συμβουλευθείτε το διαχειριστή του σημείου πρόσβασης.

: Κατά τη χρήση ενός ασύρματου σημείου πρόσβασης με το κουμπί WPS

: Εάν γνωρίζετε το SSID και τον κωδικό πρόσβασης του σημείου πρόσβασης Επιλέξτε MENU (Ασύρματο) [Access Point Set.]. Επιλέξτε το σημείο πρόσβασης που θέλετε, πιέστε

το κέντρο του τροχού ελέγχου και εισαγάγετε τον κωδικό πρόσβασης του σημείου πρόσβασης. - [OK]

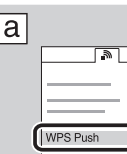

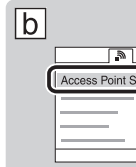

## **Wireless Auto Import\* http://www.sony.co.jp/imsoft/Mac/**

Mac

**LT** \*Pasirinkite [Wireless Auto Import].

- **RO** \*Selectaţi [Wireless Auto Import].
- **BG** \*Изберете [Wireless Auto Import].
- **EL** \*Επιλέξτε [Wireless Auto Import].

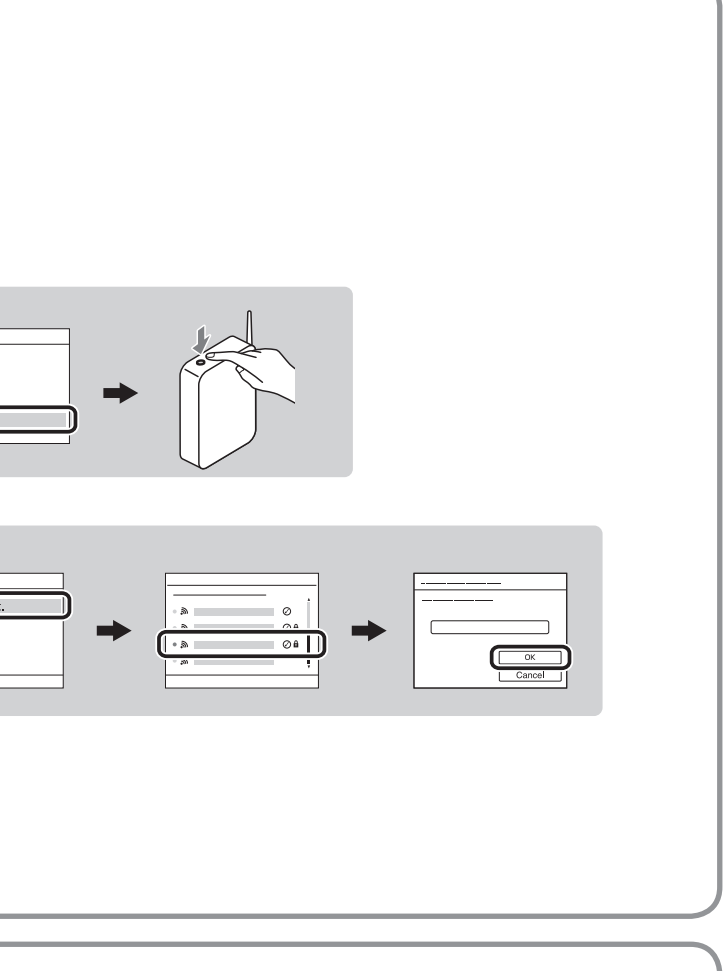

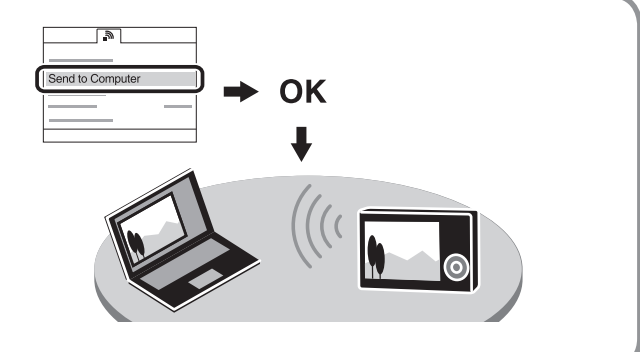

- **EE** Selle kaameraga saate kasutada pildistamise ajal pildi kompositsiooni vaatamiseks nutitelefoni. Määrake kaamera võtterežiimiks A-1-le järgnev režiim, puudutage siis nutitelefoniga kaamerat, seades mõlemad (N-märgised) üheks-kaheks sekundiks kohakuti. Teine võimalus on käivitada kaameral võtterežiim, teha siis valikud MENU  $\rightarrow \blacksquare$  (rakendus)  $\rightarrow$  [Application List]  $\rightarrow$  [Smart Remote Embedded] ja jätkata seejärel etapiga A-2  $\overline{D}(4)$ .
- **LV** Kad izmantojat šo kameru, varat lietot viedtālruni, lai uzņemšanas laikā pārbaudītu attēla kompozīciju. Iestatiet kameru uzņemšanas režīmā pēc A-1 izpildes, pēc tam ar viedtālruni pieskarieties kamerai, uz sekundi vai divām savietojot abas **(a**tzīmes N). Vai iestatiet kameru uzņemšanas režīmā un atlasiet MENU → **HH** (Lietojumprogramma)  $\rightarrow$  [Application List]  $\rightarrow$  [Smart Remote Embedded], un pēc tam veiciet A-2  $\boxed{b}$  darbību  $\boxed{4}$
- **LT** Naudodamiesi šiuo fotoaparatu galite išmaniajame telefone patikrinti vaizdo kompoziciją. Nustatykite fotoaparatą veikti fotografavimo režimu, kaip aprašyta dalyje A-1, tada sulieskite išmanųjį telefoną ir fotoaparatą, vienai ar dviem sekundėms sulygiuodami abu (ženklus N). Arba fotoaparatą nustatykite veikti fotografavimo režimu, pasirinkite MENU  $\rightarrow$   $\blacksquare$  (taikomoji programa)  $\rightarrow$  [Application List]  $\rightarrow$  [Smart Remote Embedded], tada pereikite prie dalies A-2  $\boxed{b}$  etapo  $\boxed{4}$ .
- **RO** Cu această cameră, puteți utiliza un dispozitiv smartphone pentru a verifica compunerea imaginii în timpul realizării acesteia.
	- Setaţi camera în modul de înregistrare de imagini după A-1, apoi atingeţi dispozitivul smartphone de cameră, aliniind ambele (M (mărcile N) timp de una sau două secunde. Sau setați camera în modul de înregistrare de imagini, apoi selectați MENU  $\to$   $\blacksquare$  (Aplicație)  $\to$  [Application List]  $\to$  [Smart Remote Embedded] și, continuați cu pasul A-2  $\overline{b}$   $\odot$
- докато снимате. към А-2  $\boxed{b}$  стъпка (4).
- εικόνας όταν κάνετε λήψη.

**EL** Με αυτήν τη φωτογραφική μηχανή, μπορείτε να χρησιμοποιήσετε ένα smartphone για να ελέγξετε τη σύνθεση της